#### How to upload documents into OneDrive

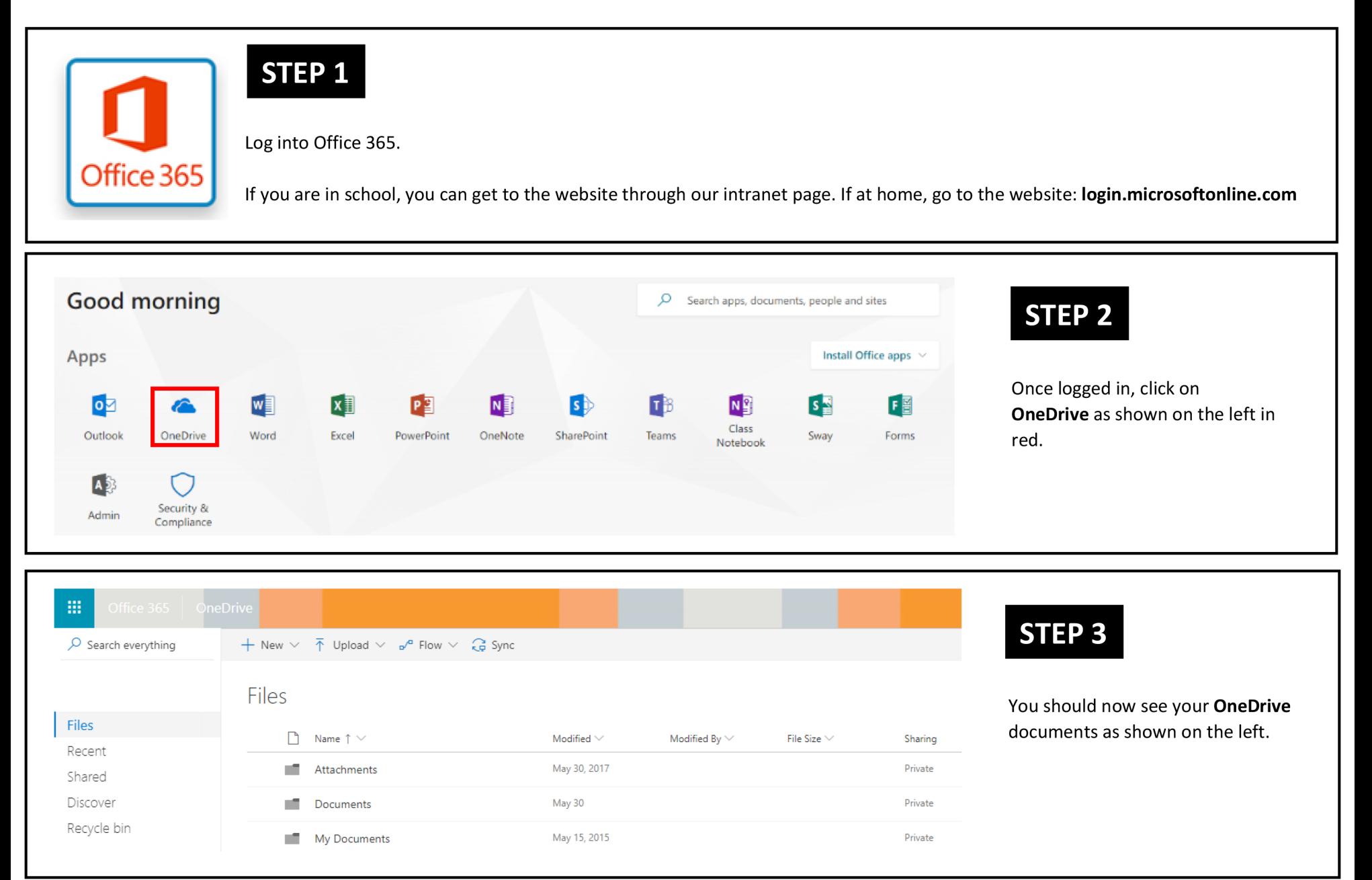

#### How to upload documents into OneDrive

## **STEP 4**

To upload a document or folder into OneDrive, click on Upload and then choose file or folder as shown on the right.

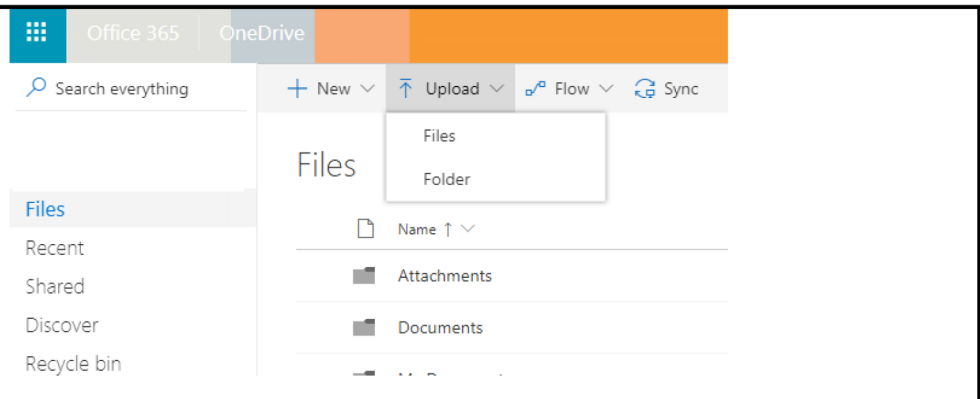

### **STEP 5**

A window will open showing documents on your computer as shown on the right.

Find the files or folder you want to upload and select Open.

In this example, we are uploading an Excel document called **OneDrive Document.** 

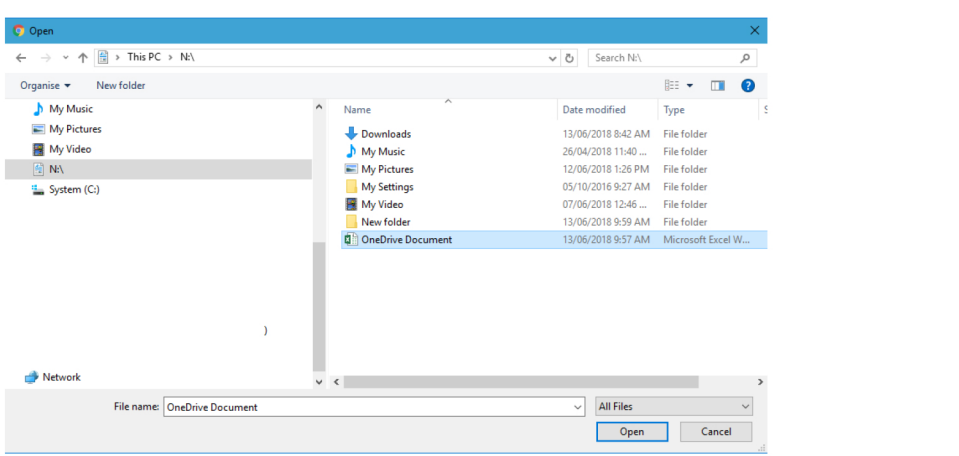

# **STEP 6**

Your file or folder is now uploaded as shown in our example to the right.

You can now download this document from OneDrive on another computer.

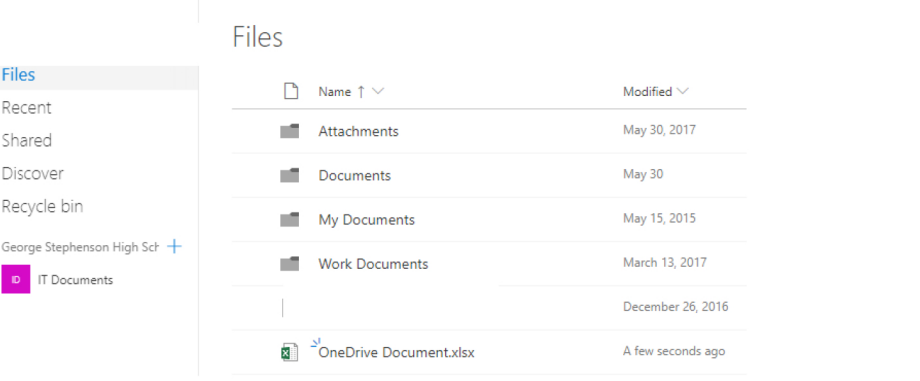